# **GIL-Tagung 2006**

**Potsdam, 08.03.2004** 

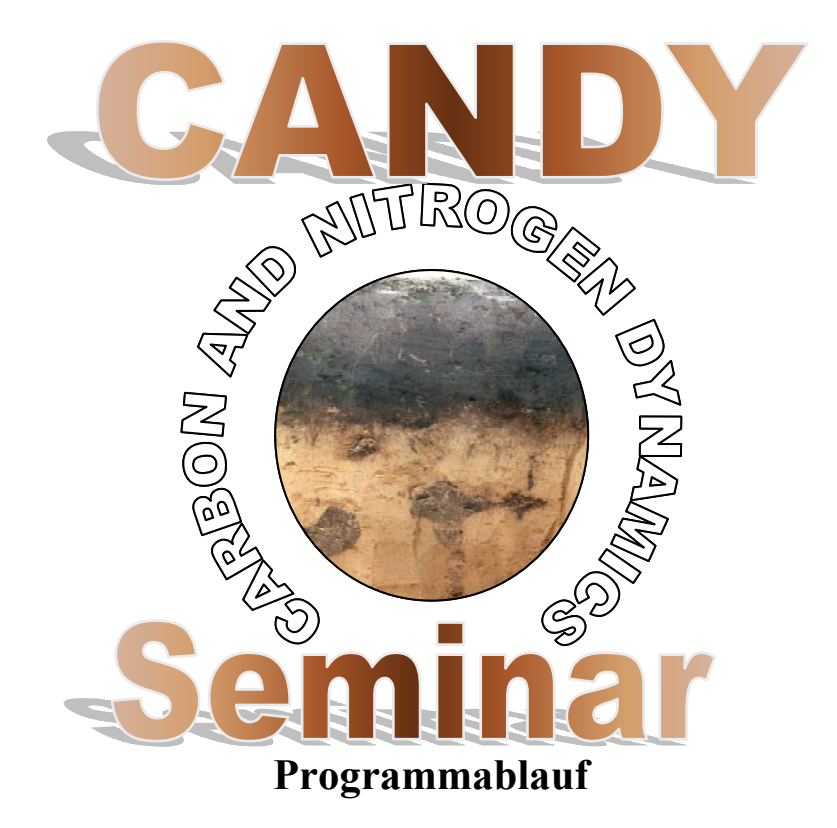

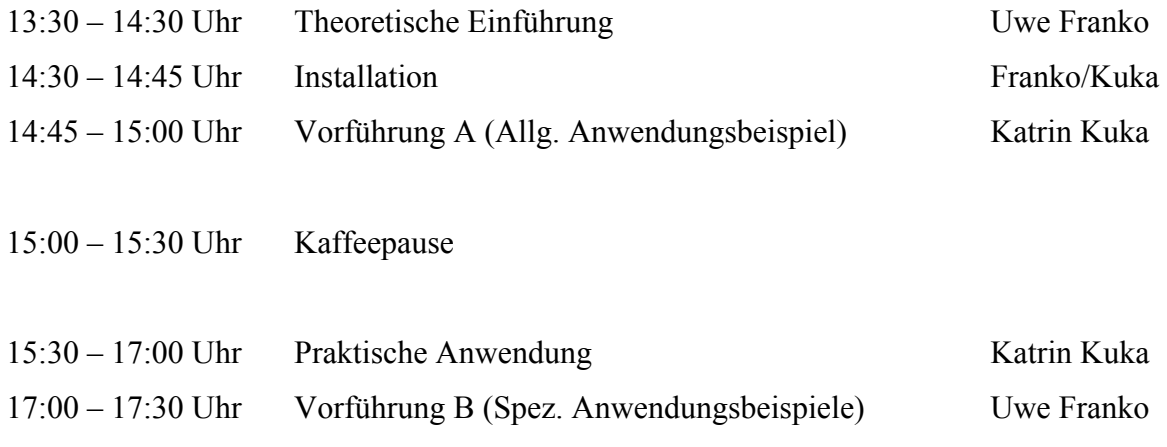

# **Anwendung des CANDY-Modells**

**1. Programm installieren.** 

# **2. Programm öffnen:**

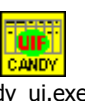

Doppelklick auf Cdy\_ui.exe (siehe Desktop oder Verzeichnis)

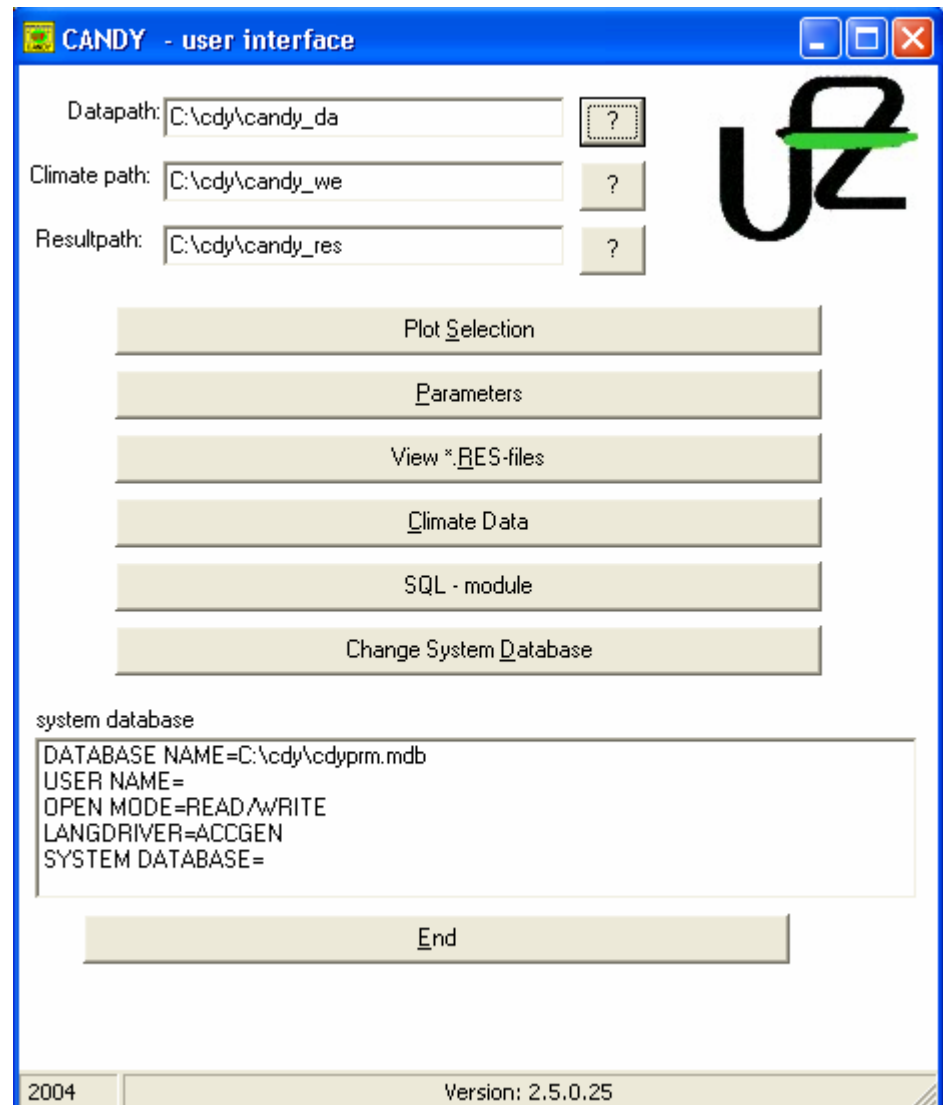

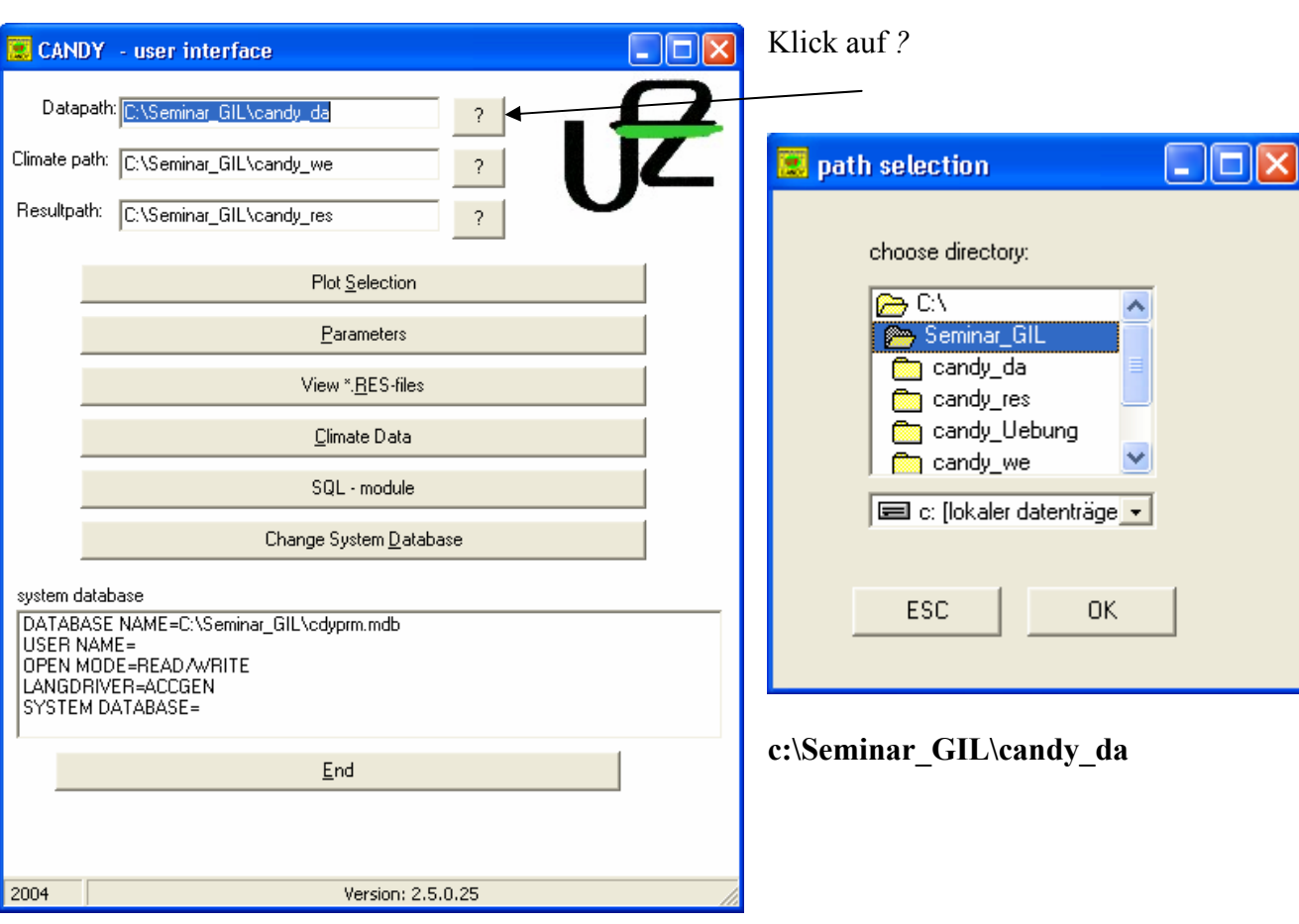

**3. Ändern** *Datapath* **(Datenpfad)** 

- **4. Änder** *Climate path* **(Wetterpfad)**  Klick auf *?* bei *Climatetpath* und ändern in **c:\Seminar\_GIL\candy\_we**
- **5. Ändern** *Resultpath* **(Ergebnispfad)**  Klick auf *?* bei *Resultpath* und ändern in **c:\Seminar\_GIL\candy\_res**
- **6. Ändern** *Database* Klick auf Button *Change System Database* anwählen Database unter **c:\Seminar\_GIL\cdyprm.mdb**
- **7. Pfadvergabe für Projekt**

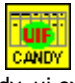

Klick rechte Maustaste auf Ikon  $\frac{Cdy\_u_i.e}{dy}$  (siehe Desktop) – Klick Eigenschaften unter Ziel Einstellung des Verzeichnis für das Programm, die Parameterdatenbank (PDP), das Datenverzeichnis (DAT) das Climaverzeichnis (CLI) und das Ergebnisverzeichnis (RES)

C:\cdy\cdy\_ui.exe PDB=C:\Seminar\_GIL\cdyprm.mdb DAT=C:\Seminar\_GIL\candy\_da CLI=C:\Seminar\_GIL\candy\_we **RES=C:\Seminar\_GIL\candy\_res** 

### **8. Anlegen eines Versuches**

- a. Klick auf *Plot selection*
- b. Klick rechte Maustaste auf c:\Seminar\_GIL\candy\_da
- c. Klick auf *create a new database*
- d. Namenvergabe mit **5** Zeichen! Bsp. GIL06

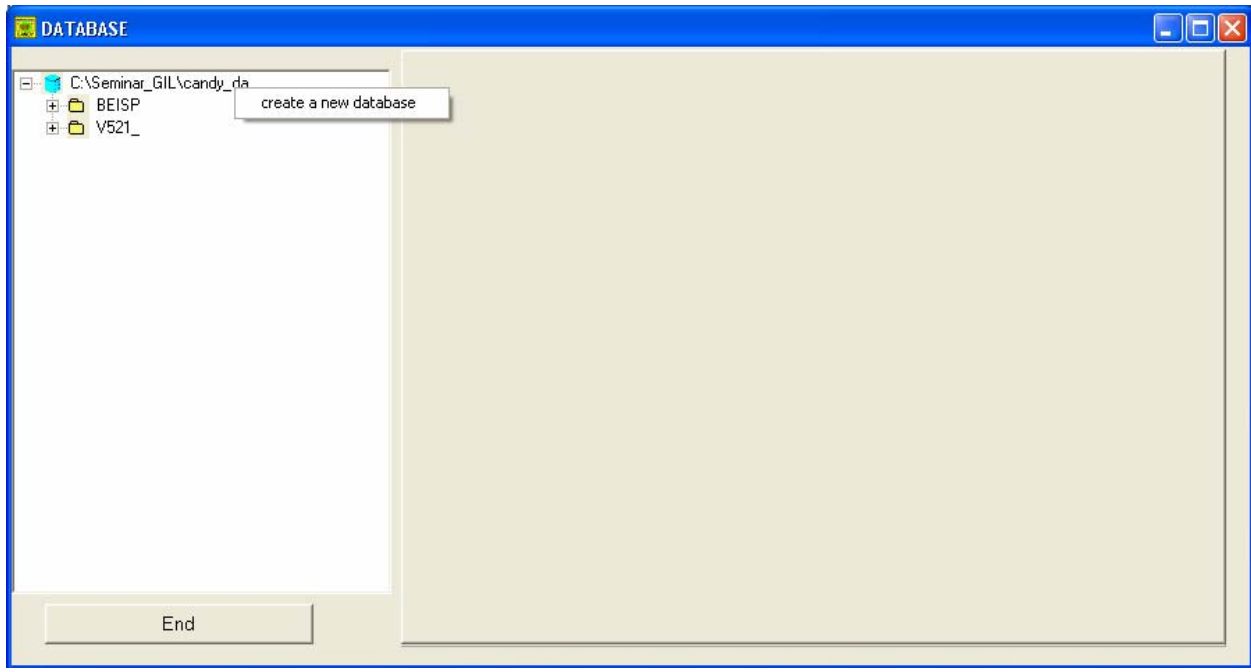

### **9. Hinzufügen eines Plots**

- a. Doppelklick auf Versuchsname GIL06
- b. Rechte Maustaste auf *plots*

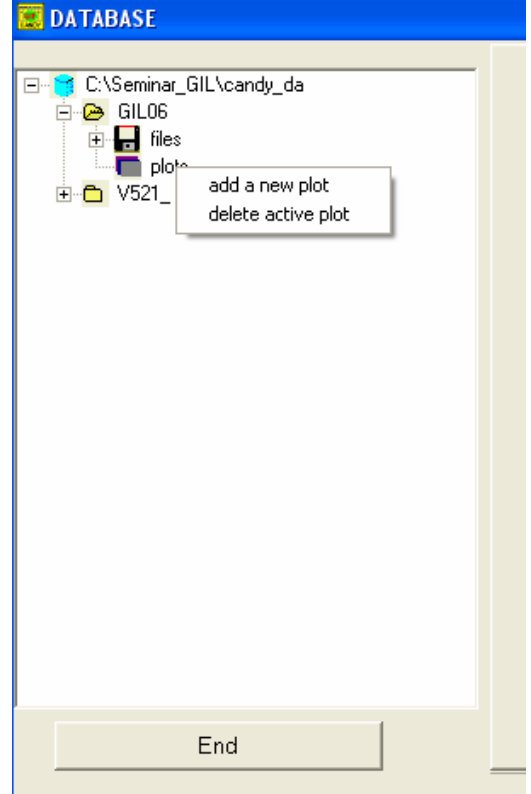

### **10. Definition des Versuches unter Registerkarte Basic-Info**

a. Ausfüllen der Felder nach folgender Abbildung

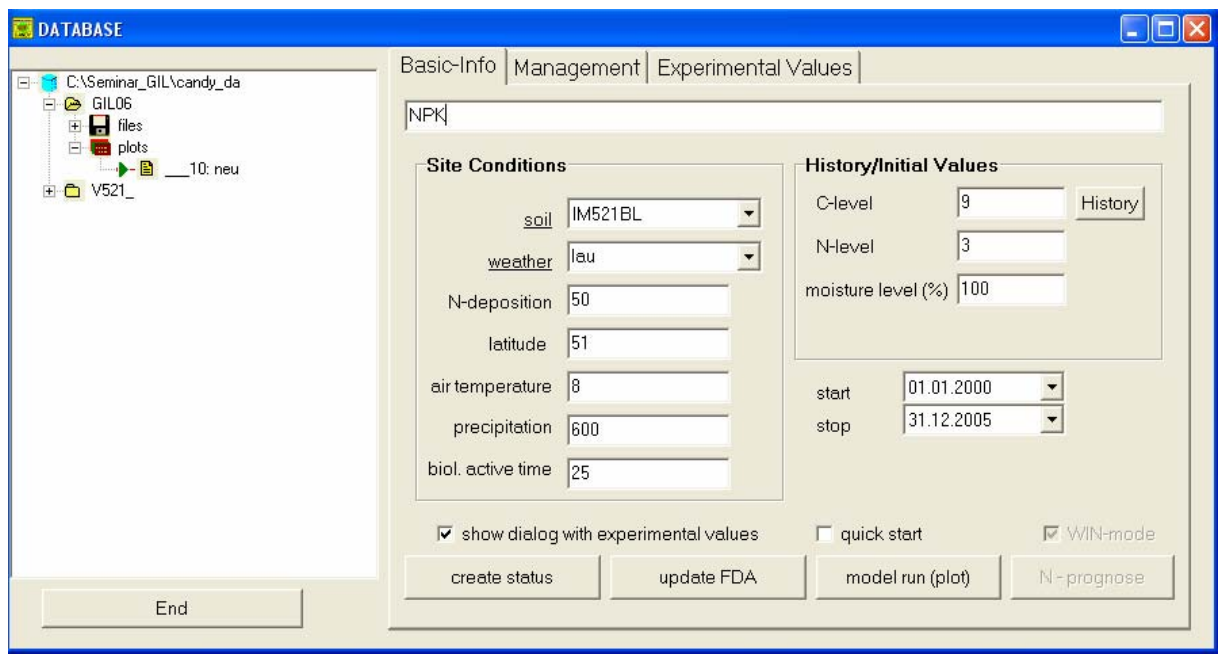

b. Klick *update FDA*

### **11. Bodenprofil anlegen**

- a. Doppelklick auf *soil*
- b. Name für Bodenprofil unter ? eintragen und klick auf *create new profile*

Jeder homogene Horizont eines Bodenprofils wird durch die in Tabelle aufgeführten Parameter beschrieben.

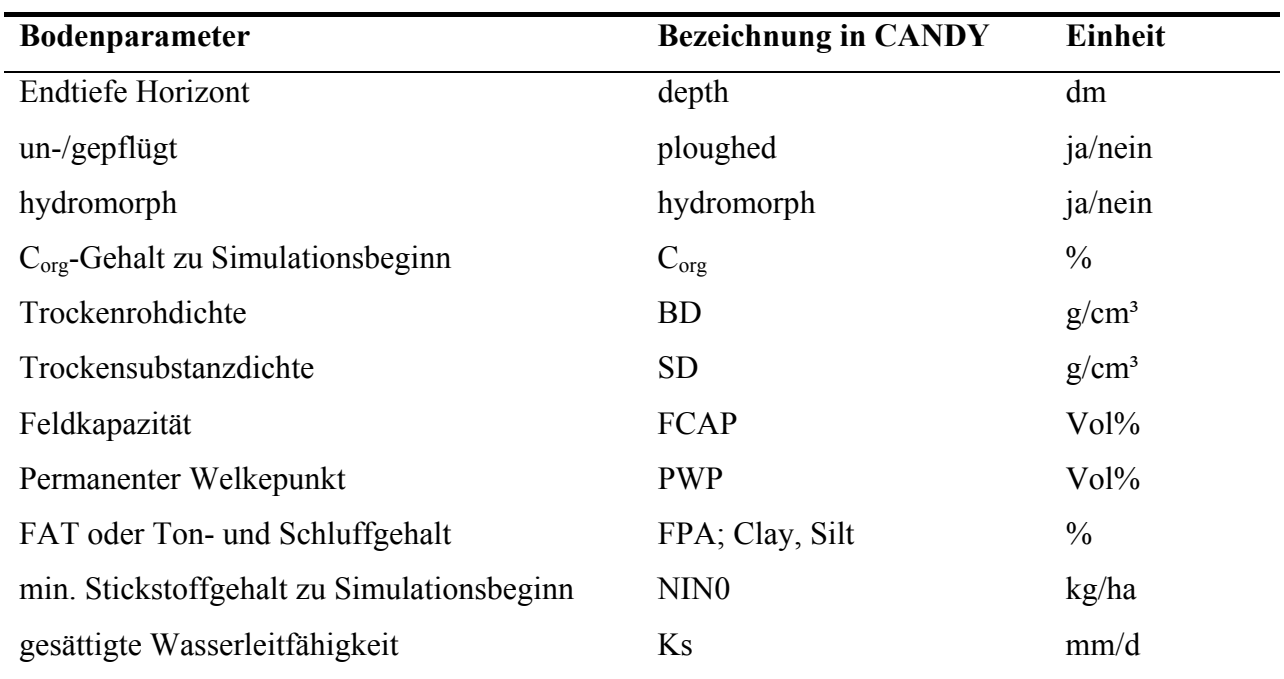

c. Anlegen von 3 Horizonten (neuer Horizont *+* anklicken)

d. Dateneingabe siehe nachfolgende Bilder

# Horizont Ap

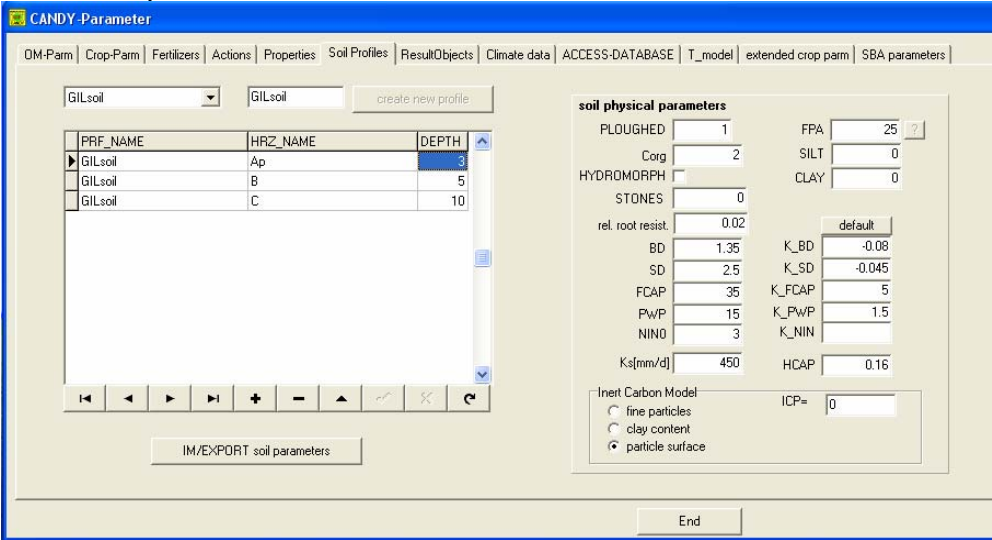

# Horizont B

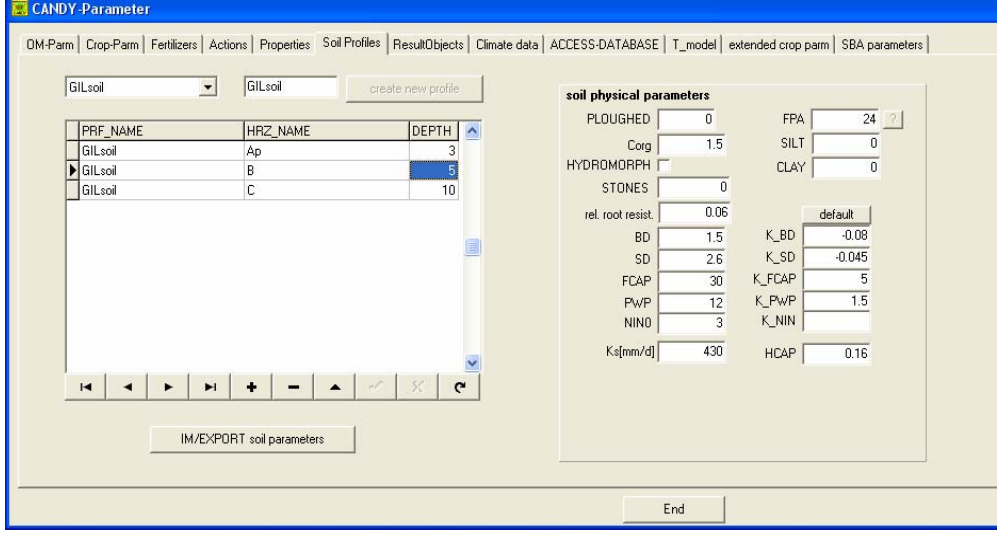

### Horizont C

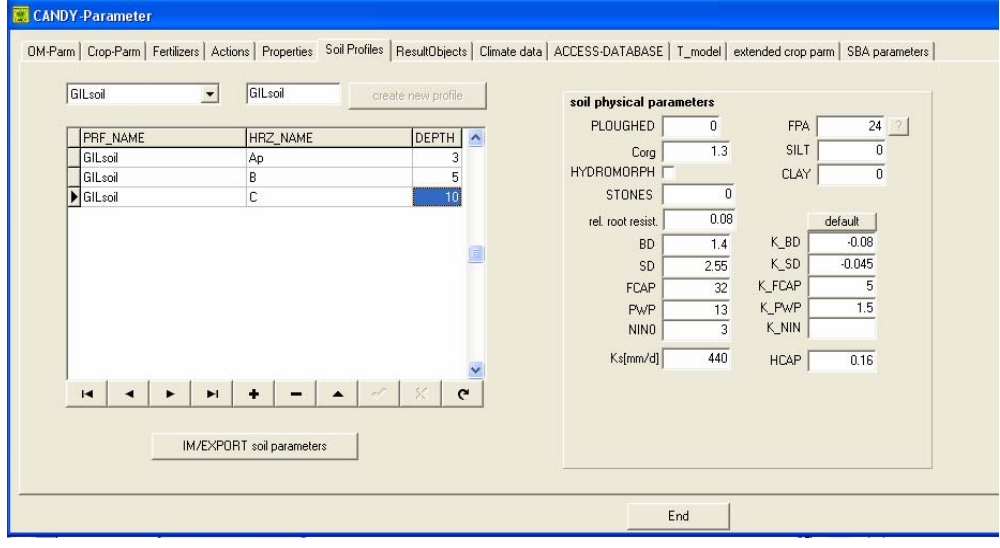

e. Klick *End* 

# *12.* **Bodenauswahl aus Liste** *soil*

a. GIL auswählen (ggf. Fenster vorher schließen und wieder öffnen)

# **13. Wetterdateien anlegen**

- a. Doppelklick auf *weather*
- b. *Station name ???* anlegen Bsp. GIL

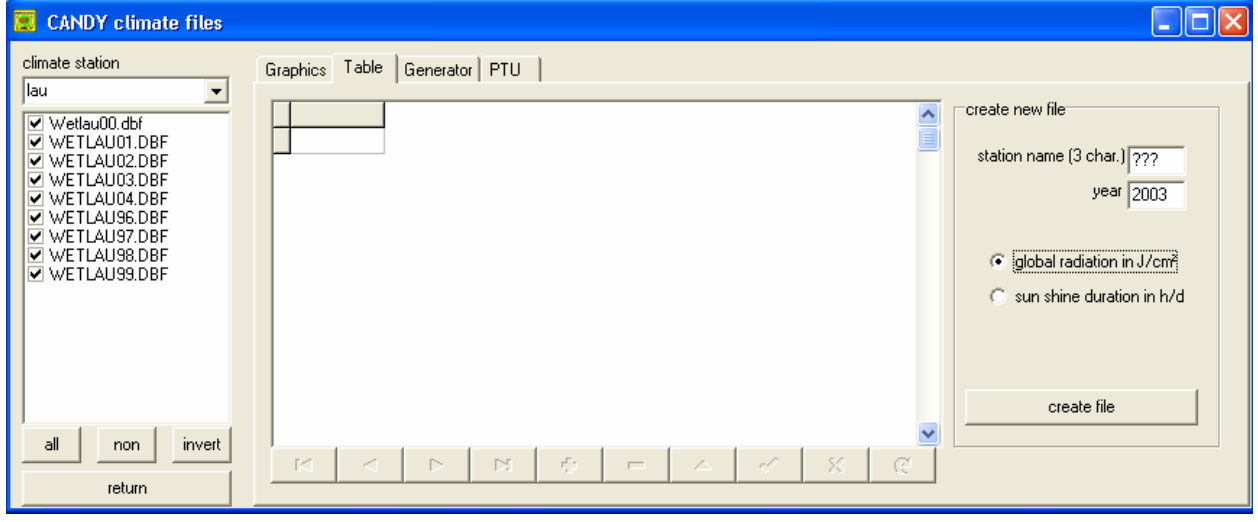

c. Auswahl je nach Verfügbarkeit *global radiation* oder *sun shine duration* 

Benötigte Wetterdaten für CANDY-Simulationen

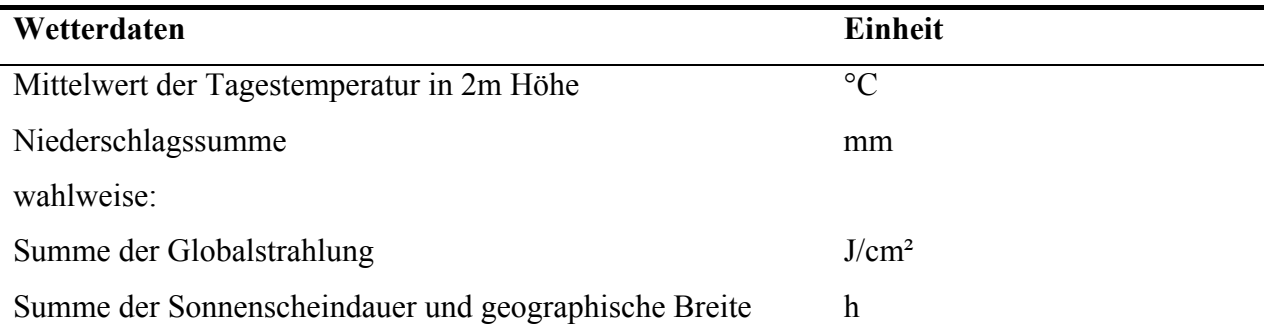

d. Klick *create file*

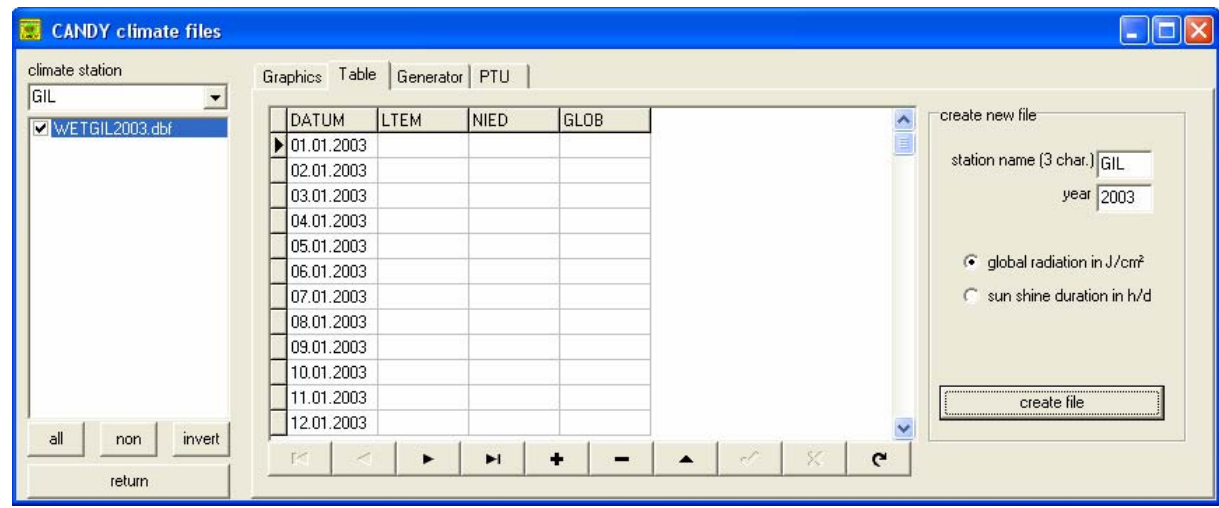

e. Wetterdaten kopieren aus Excel-file c:\Seminar\_GIL\WetGIL2003.xls Rechte Maustaste *paste data* 

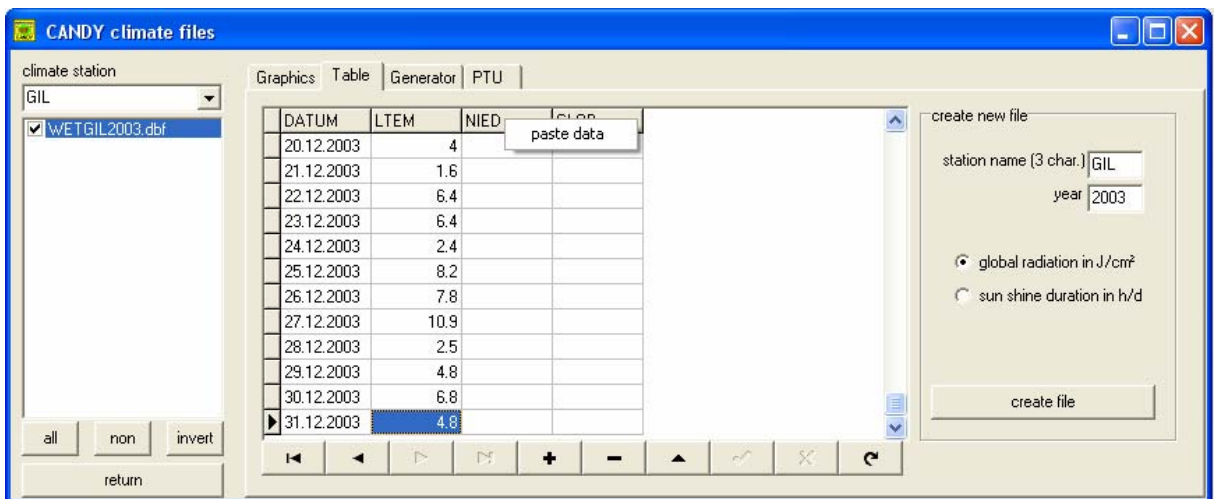

- f. Klick *return*
- g. *weather* GIL auswählen (ggf. Fenster vorher schließen und wieder öffnen)

### *14.* **Wechsel zu Registerkarte** *Management*

a. *Insert record* markieren

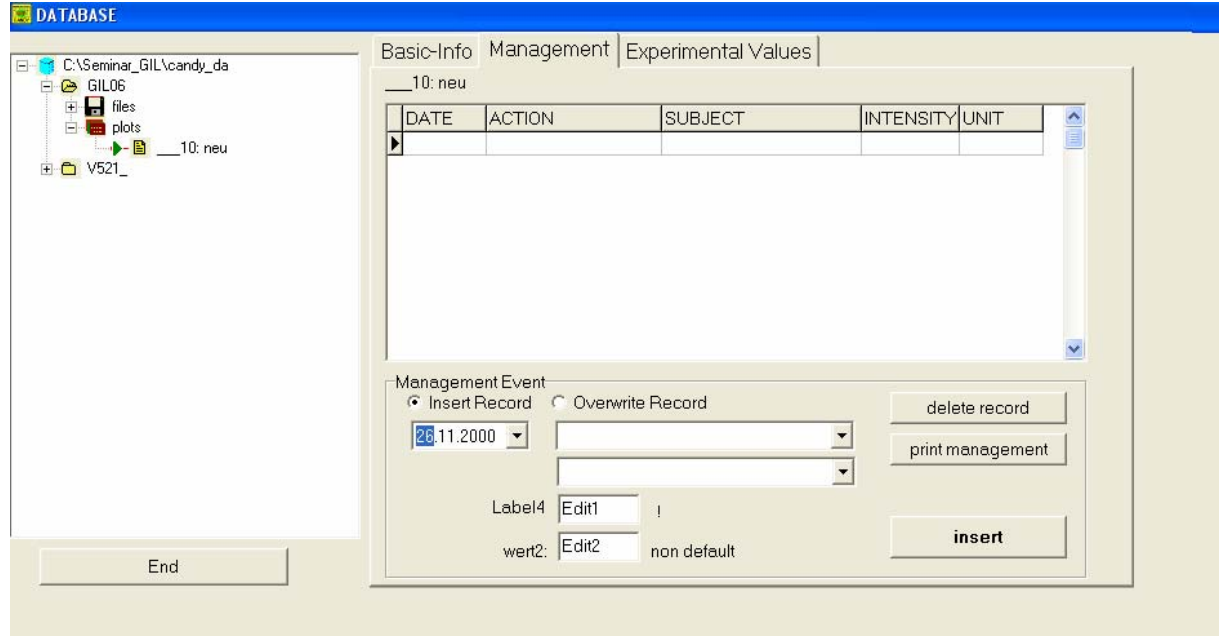

b. Management ergänzen nach folgender Tabelle:

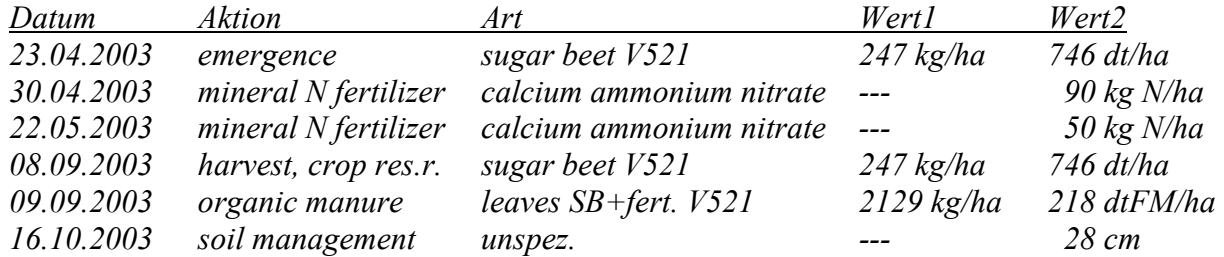

# *15.* **Wechsel zu Registerkarte** *Experimental values* **(Messwerte)**

a. *Insert record* markieren

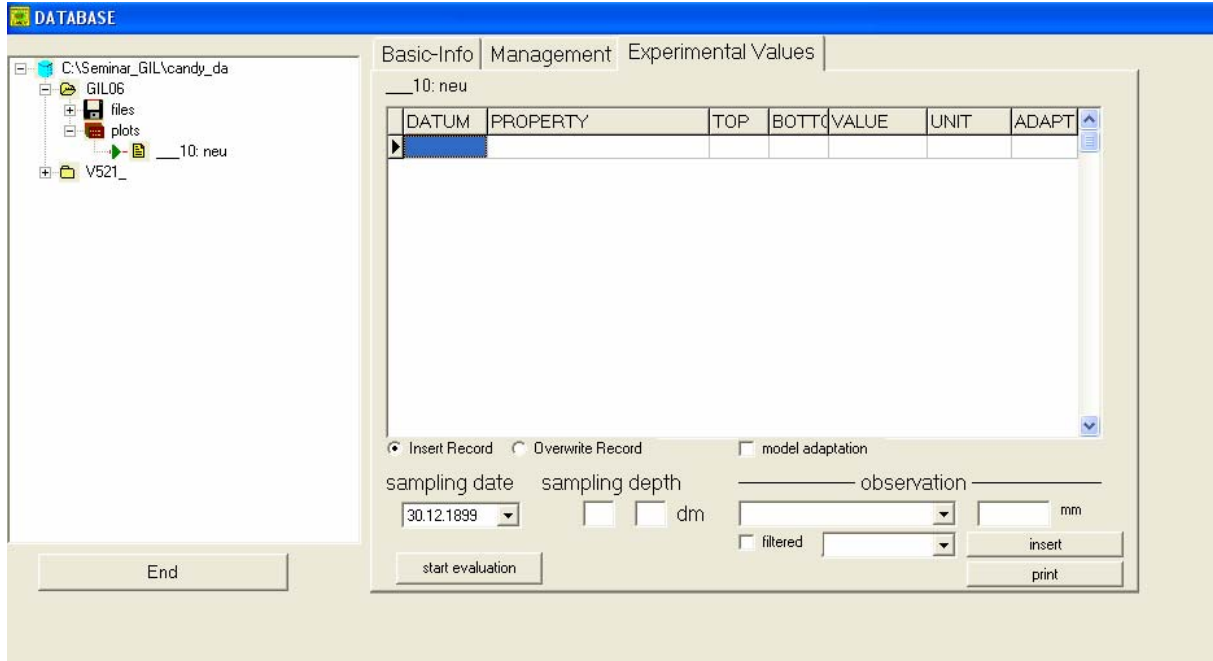

**b.** Messwerte ergänzen nach folgender Tabelle:

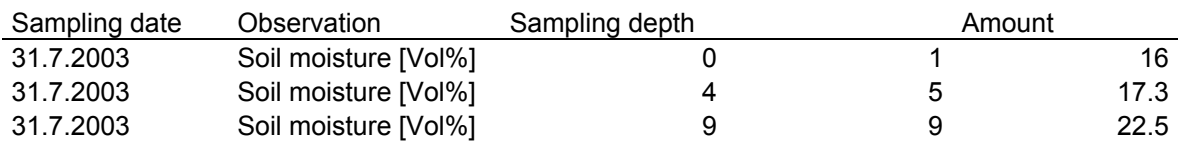

**Ende Anlegen der Datengrundlage Klick** *End* **Button** 

# **Simulation mit CANDY**

### **16. Programm öffnen:**

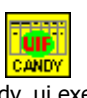

Doppelklick auf Cdy\_ui.exe (siehe Desktop oder Verzeichnis)

# **17. Parzelle auswählen**

- a. Klick auf *Plot selection*
- b. Doppelklick auf *V521\_*

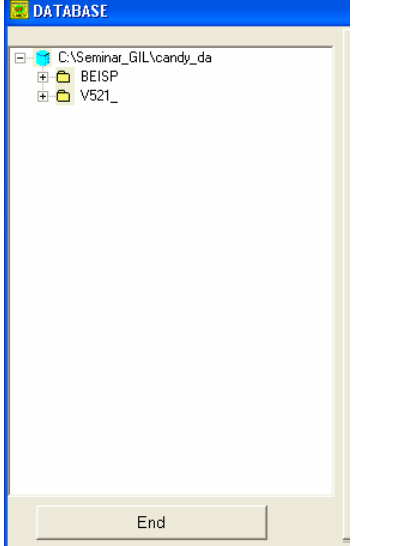

- c. Doppelklick auf *plots*
- d. *Schlag521\_12* anklicken
- e. Registerkarte auf Basic-Info stellen
	- *soil* (Boden) IM521BL auswählen
	- *weather* (Wetter) LAU auswählen

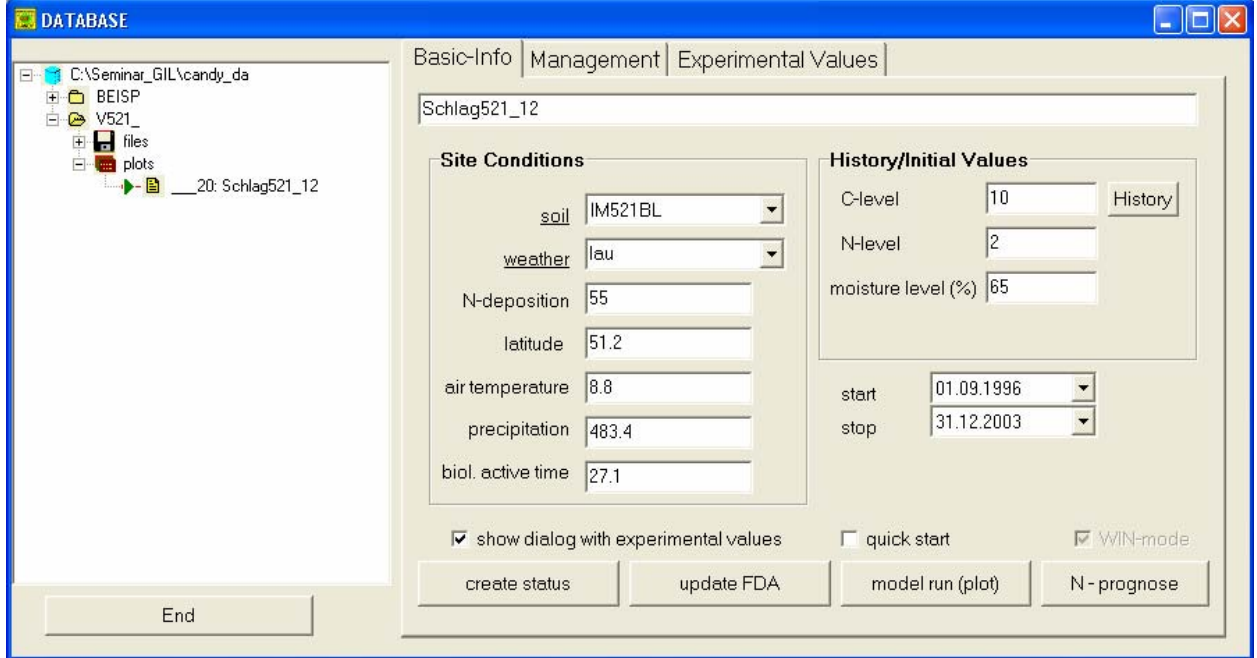

f. *Model run* klicken

# g. *Folgendes Fenster öffnet sich:*

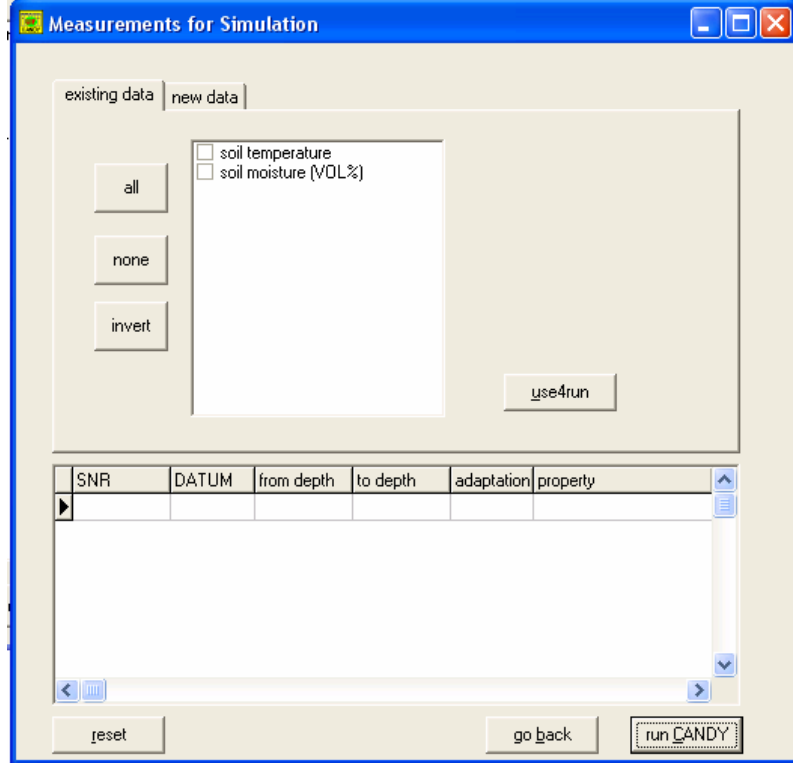

- h. Erst *all* und dann *use4run* klicken
- i. Moment warten
- j. *Run CANDY* klicken
- k. *Folgendes Fenster öffnet sich:*

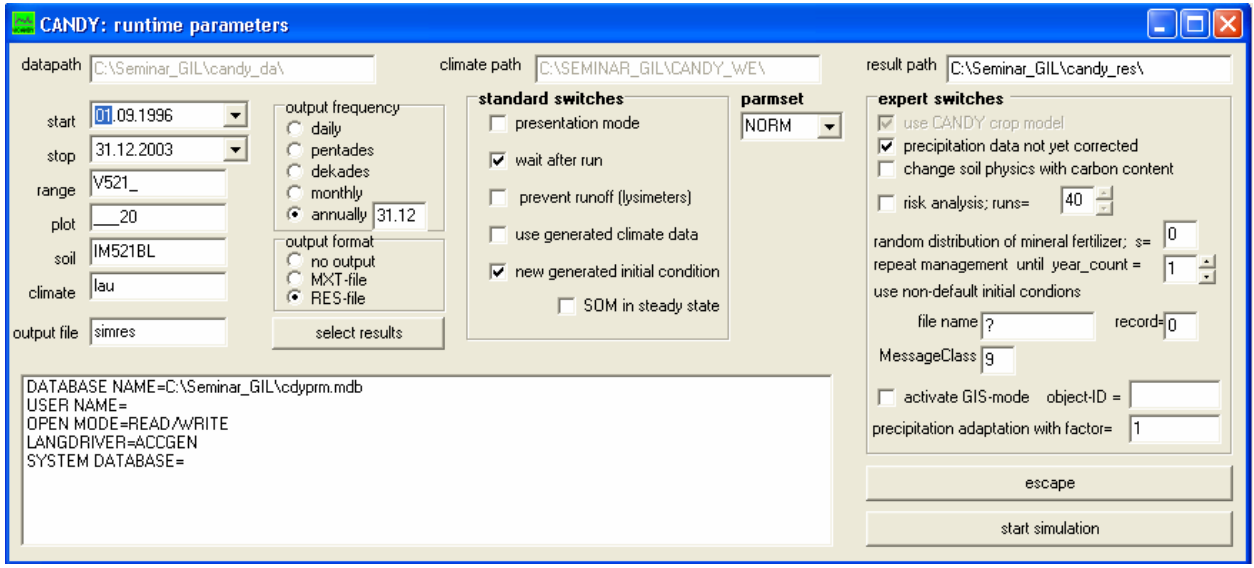

#### **18. Simulation**

- a. *Output file* von **simres** in **past** umbenennen
- b. *Select results* erscheint. Hier bitte folgende Auswahl treffen (aktivieren der
	- Kästchen): *BAT* 
		- *Flow to groundwater*
		- *Water balance*
		- *Soil water 0-100 cm*
		- *Soil temperature 0-30 cm*
		- *Soil water 0-smax*
		- *Infiltrating rain*
		- *Pot. Evapotranspiration*
		- *Transpiration sum*
		- *Soil water 0-30 cm*

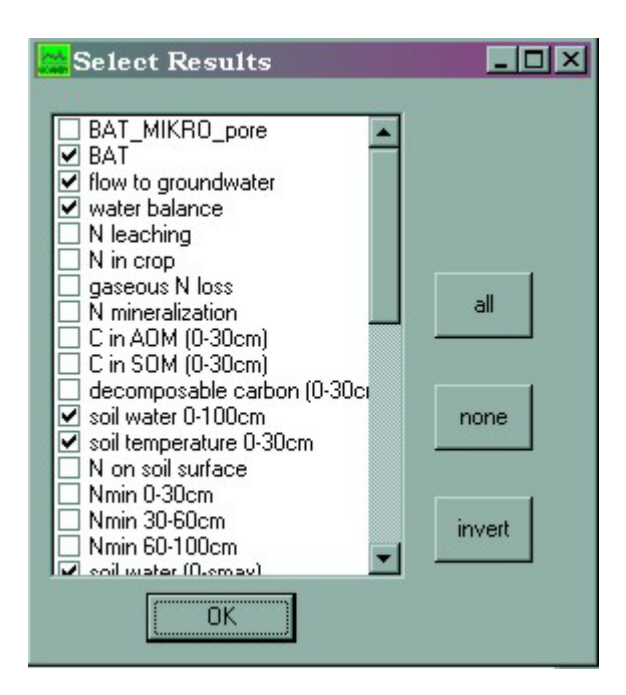

- c. *OK* Button drücken
- d. *Start simulation* klicken (rechts unten)
- e. Warten bis Ende und *end* klicken

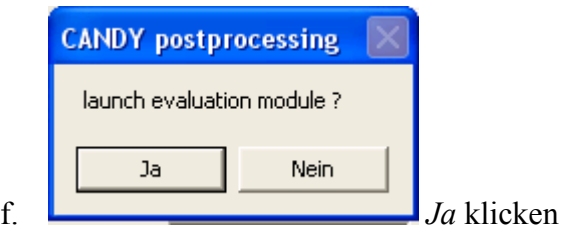

Folgendes Fenster öffnet sich

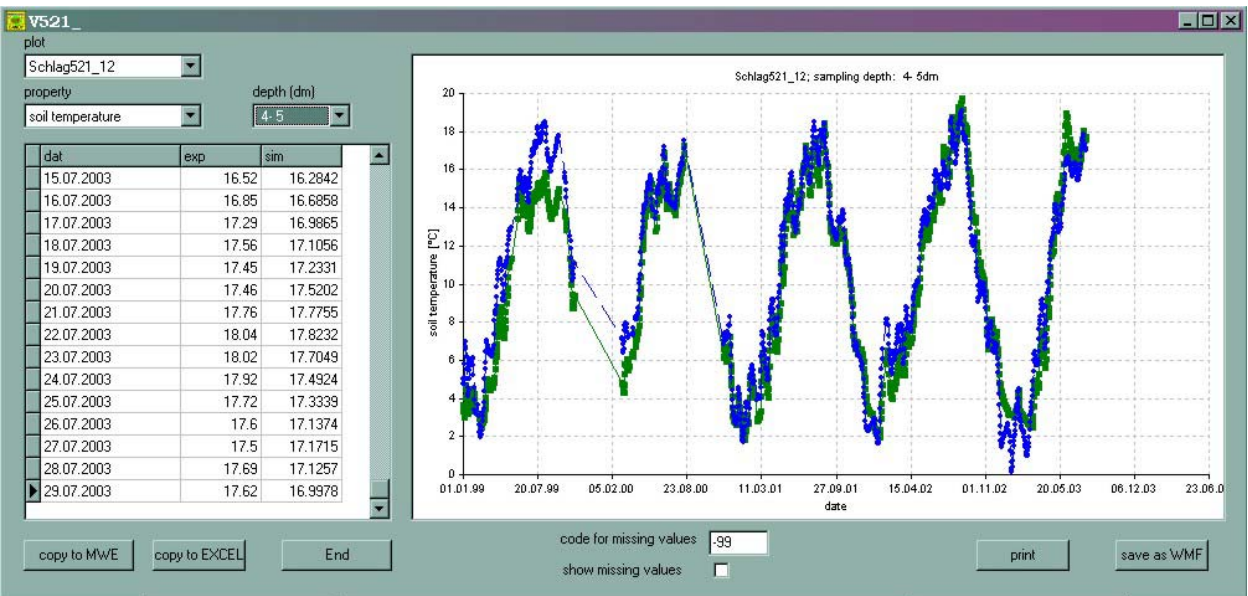

g. *Property* **soil temperature** und *depth* **4-5** auswählen (Aufbau des Bildes dauert einen Moment)

Hier wird für jeden zuvor eingegebenen Messwert (grün) der entsprechende Simulationswert (blau) angezeigt. Somit ist ein direkter Vergleich möglich. Bitte die verschiedenen Ergebnisse anschauen

h. Fenster durch klicken auf *end* Button schließen.

### **19. Zukunft Szenario simulieren**

- a. Zurück zur Registerkarte Basic-Info
- b. Kästchen mit *Show dialog with experimental values* deaktivieren
- c. *Output file* von **simres** in **future** umbenennen
- d. Kästchen mit *use generated climate data* aktivieren

Jetzt sollte das Fenster so aussehen:

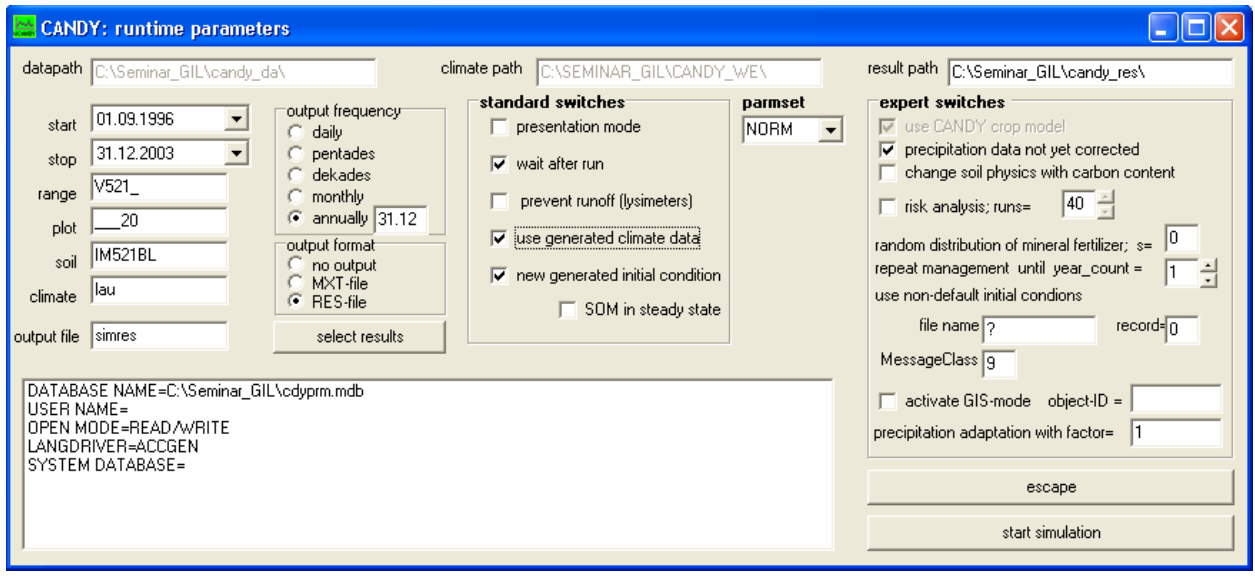

- e. *Start simulation* klicken
- f. Warten bis Ende und *end* klicken
- g. Auf *CANDY user interface* im Hintergrund klicken
- h. Auf *View \*.Res file*s klicken
- i. Im unteren linken Feld auf *future.res* doppelklicken
- j. *Go* Button klicken

Es erscheint folgendes Fenster:

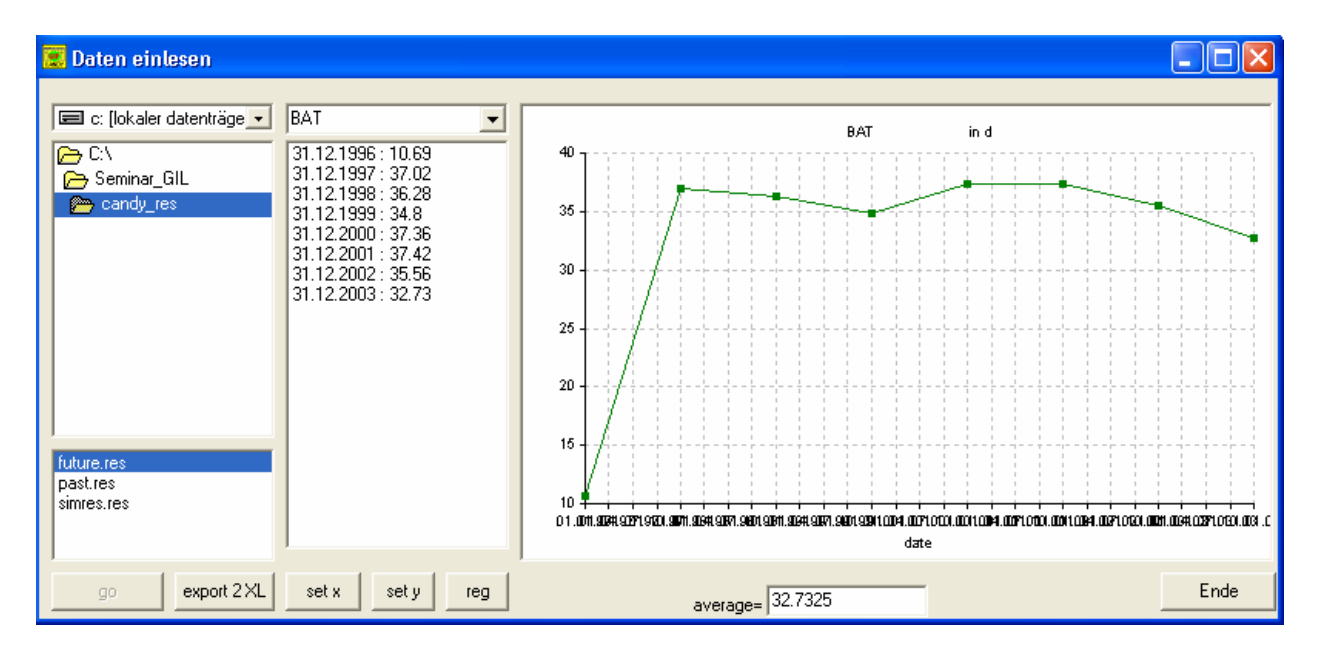

Jetzt können die verschiedenen Ergebnisse ausgewählt und angeschaut werden. Auch die Simulationsergebnisse der ersten Simulation (past.res) sind vorhanden und können angesehen werden.

- k. Bitte *flow to groundwater* im mittleren Feld auswählen und anschauen
- l. Anschließend im unteren linken Feld auf *past.res* doppelklicken
- m. *Go* Button klicken
- n. *Flow to groundwater* im mittleren Feld auswählen und anschauen Die Grundwasserbildung hat im **future Sezenario** deutlich abgenommen.

Eine direkte Gegenüberstellung zweier Simulationen ist nicht möglich. Hierfür müssen die Ergebnisse nach **EXCEL** exportiert werden

- o. Auf *export 2 XL* klicken
- p. EXCEL öffnet sich und die Daten werden in ein Tabellenblatt geschrieben

Zum direkten Vergleich wurde eine Excel-Datei vorbereitet

- q. Bitte aus EXCEL die Datei **ResDateien.xls** im Verzeichnis **C:\seminar\_GIL\candy\_Uebung\candy\_erg\_neu\** öffnen
- r. Tabellenblatt *Bilder* auswählen. Hier sind verschiedene Abbildungen vorbereitet, wie z.B.

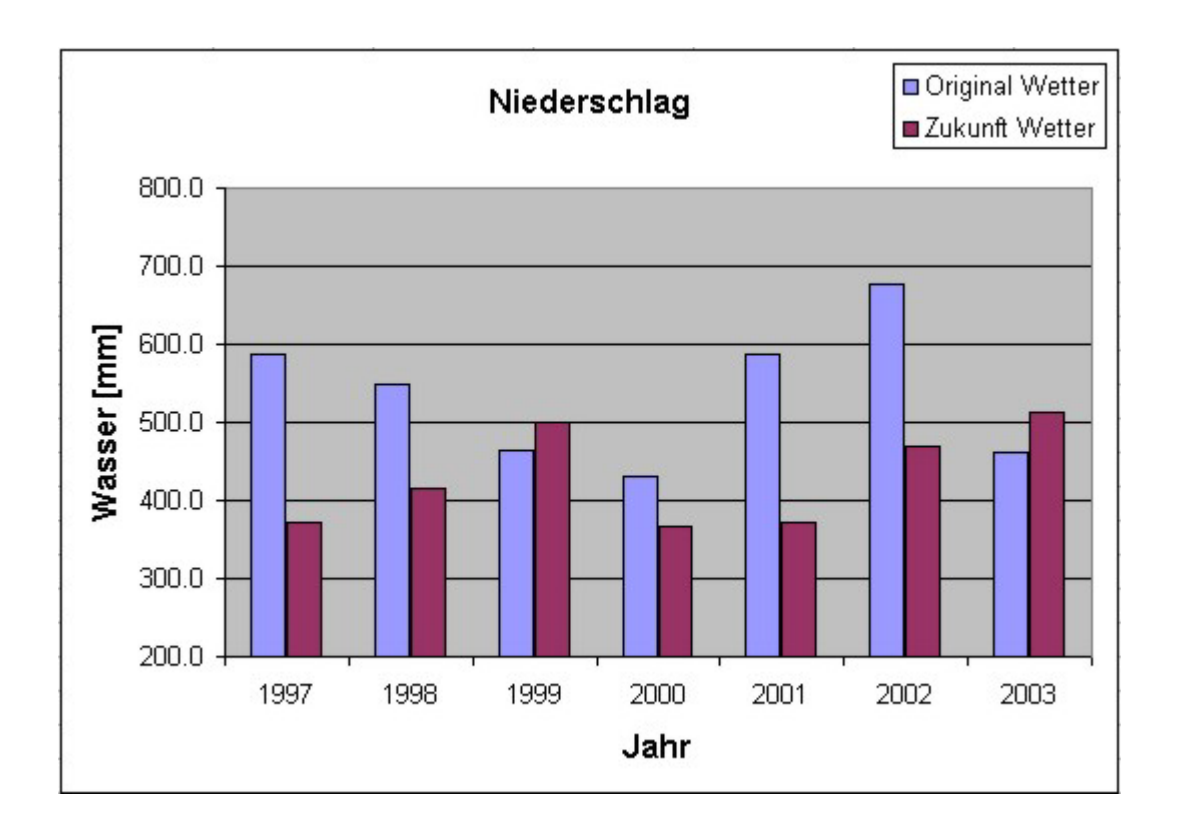

# **Optimierung von Parametern**

### **20. Programm öffnen:**

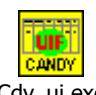

Doppelklick auf Cdy\_ui.exe (siehe Desktop oder Verzeichnis)

### **21. Parzelle auswählen**

- a. Klick auf *Plot selection*
- b. Doppelklick auf *V521\_*

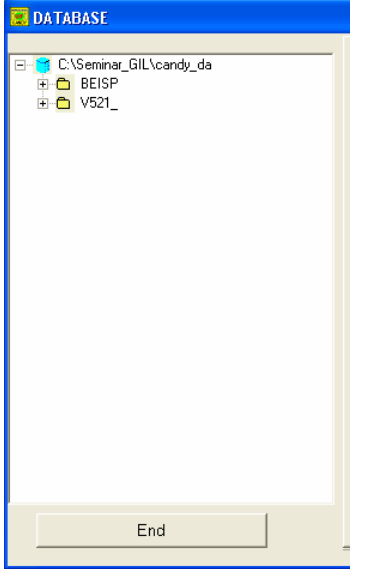

# *22.* **Wechsel zu Registerkarte** *Experimental values* **(Messwerte)**

- a. *Insert record* markieren
- **b.** Messwerte ergänzen nach folgender Abbildung:

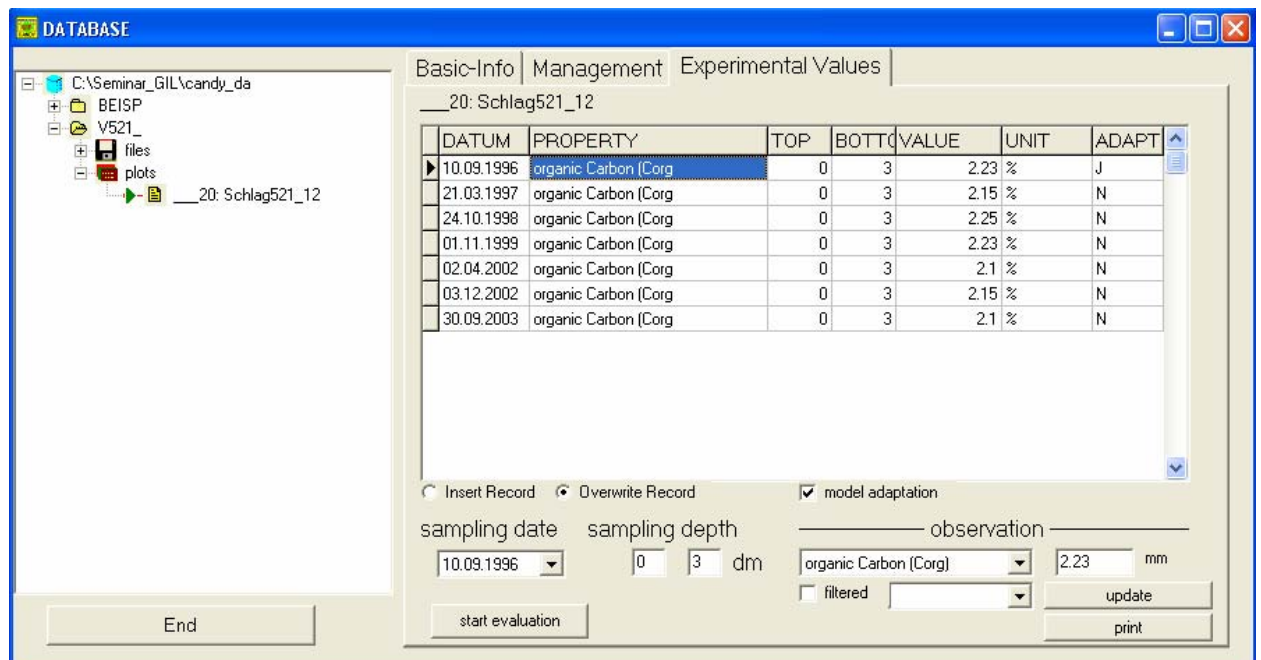

(Markierung *Insert record,* Auswahl *organic carbon,* nur 1996 klick *model observation)* 

### *23.* **Wechsel zu Registerkarte** *Basic Info*

- a. Klick *model run (plot)*
- b. Auswahl *organic carbon (Corg)*
- c. *Use4run* und Abwarten
- d. Klick *run CANDY*
- e. Achtung keine Selektion *use generated climate data*
- f. *Start simulation* klicken (rechts unten)
- g. Warten bis Ende und *end* klicken

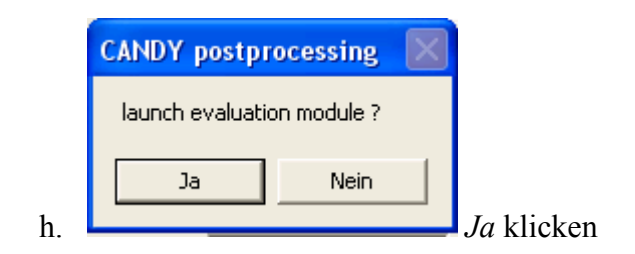

### Abbildung zeigt Ergebnis der Simulation

=> Trend der Messwerte stimmt nicht mit der Simulation überein

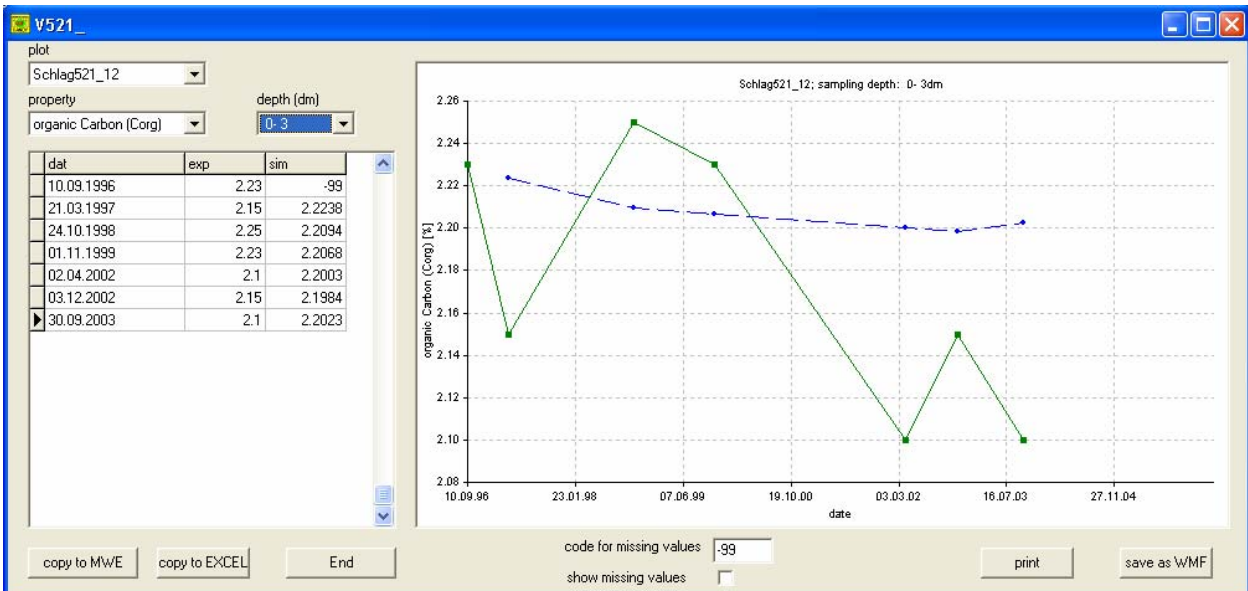

#### *24.* **Nutzung des Optimierungsprogrammes cdy\_opti**

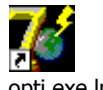

- **a.** Doppelklick auf cdy\_opti.exe.lnk (siehe Desktop oder Verzeichnis)
- b. Klick auf *open parameter interface*
- c. Auswahl Datei *PARMINT.DBF* (\*\candy\_opti\PARMINT:DBF)

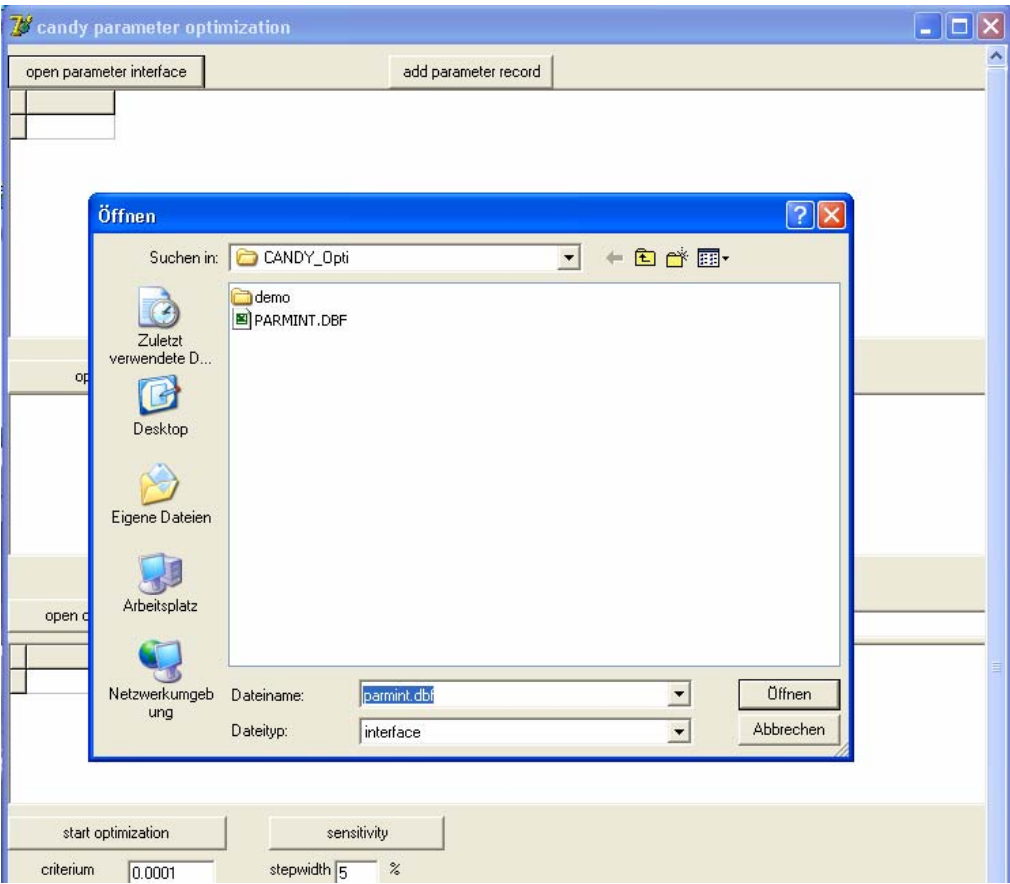

- d. Löschen von Parametern Ctrl+Entf
- e. Klick *add parameter record*
- f. Auswahl Parameter wie folgende Abbildung

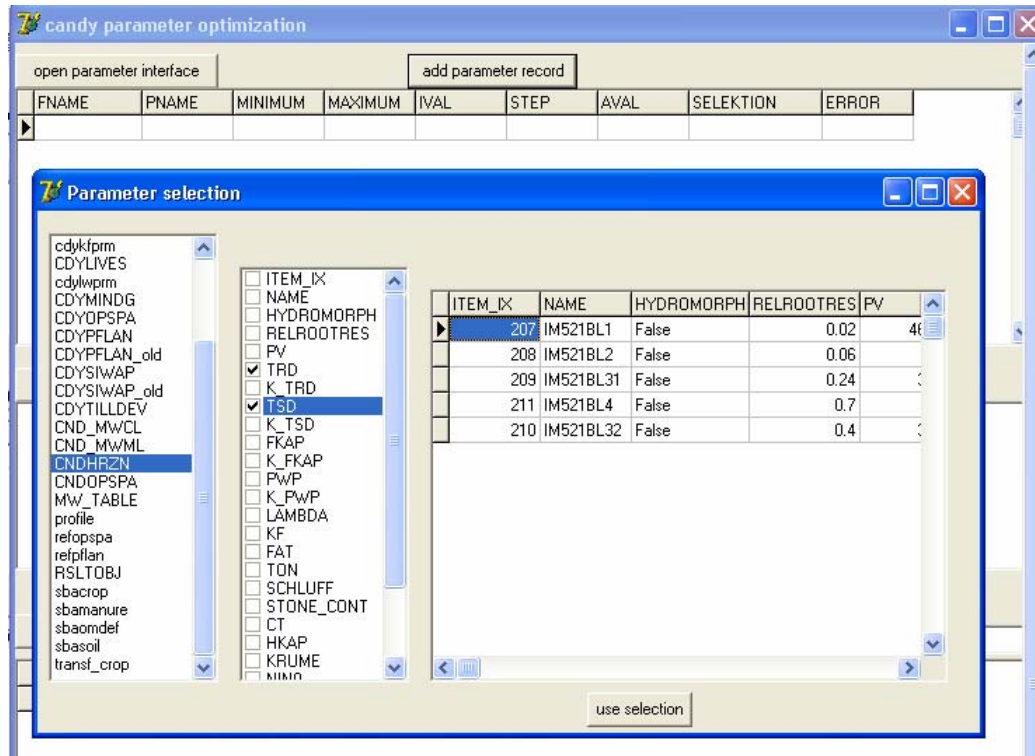

g. Klick *use selection* 

- h. Klick *open runfile (Auswahl unter* c:\Seminar\_GIL\Candy\_da)
- i. Klick *edit runfile* (Erklärung Manual S.22)
- j. Klick *open observation file (Auswahl der MW\_\*.dbf)*

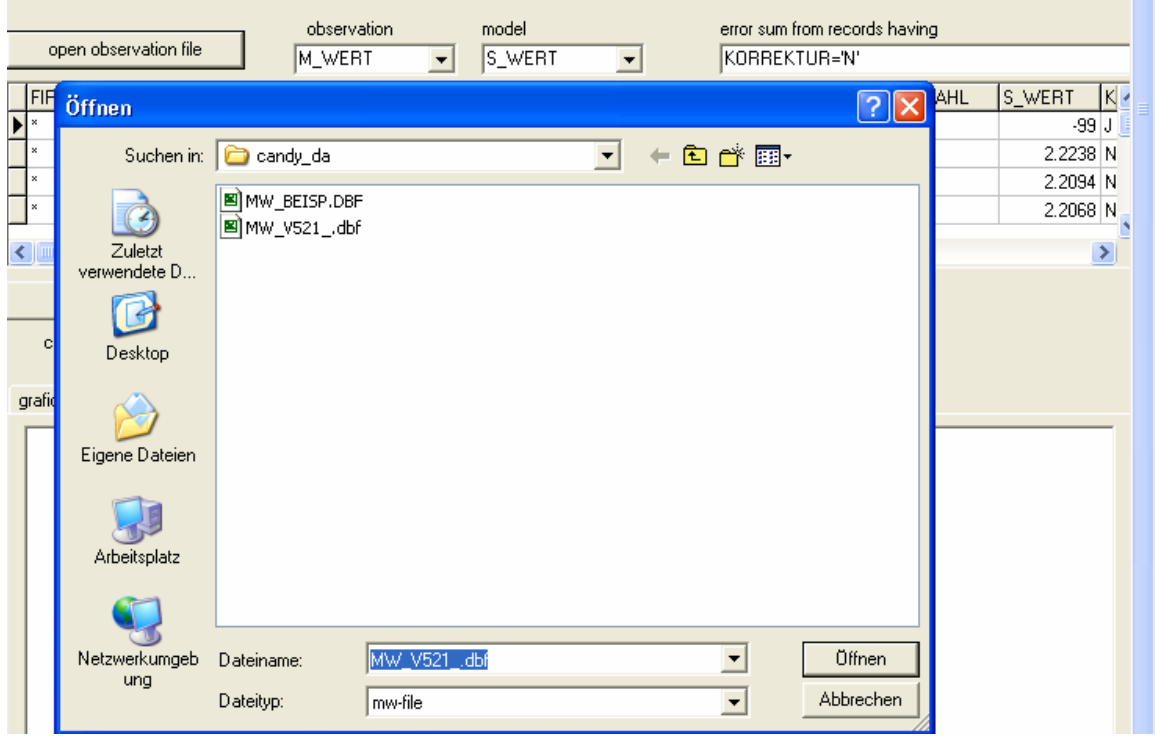

k. Auswahl *observation* M\_WERT und *model* S\_WERT

Vor Optimierung Sicherung der alten cdyprm.mdb !!!

- l. Klick *start optimization*
- m. Klick *Ja*

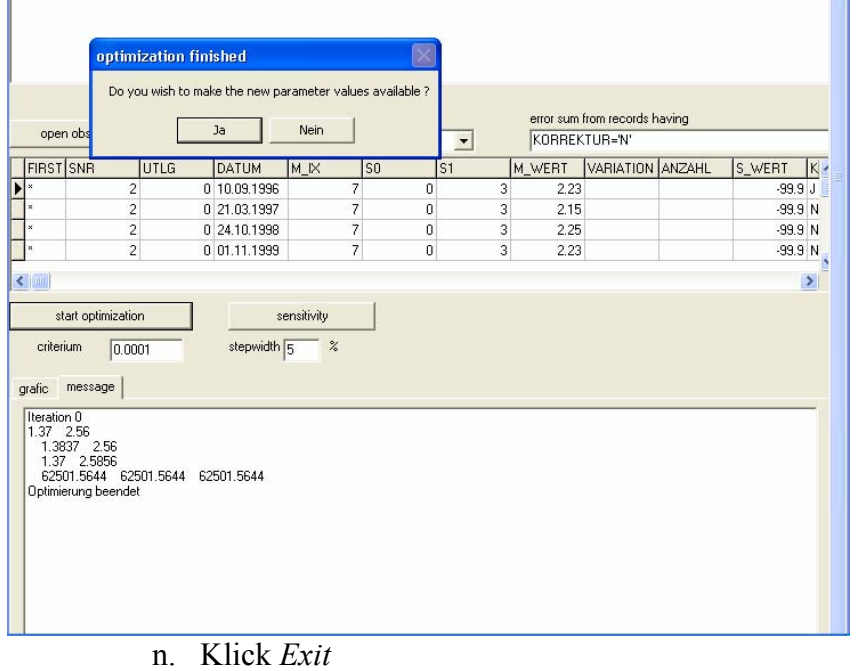

Überprüfung Optimierung s. Pkt. 20, 21 und 23